# **NUAGE**

## **L'espace de stockage en ligne sécurisé de l'Education Nationale**

#### **Préambule Nuage est un service numérique pour les agents de l'Éducation nationale. Il est inclu aux services proposés par le portai[l apps.education.](https://apps.education.fr/)** Chaque enseignant dispose d'un espace de stockage de **100 Go gratuit.** L'ouverture de l'espace se fait à partir de l'**adresse académique** (identifiant et mot de passe habituels comme pour le webmail académique ou ARENA). On peut y sauvegarder ses dossiers et ses fichiers. On peut partager un dossier ou un fichier avec ses **collègues, ses élèves ou leurs parents,**  avec un **simple lien**. Tous types de fichiers peuvent y être enregistrés, même volumineux *(ex : enregistrement ou partage de vidéos).* Les fichiers peuvent être créés directement dans NUAGE grâce à l'éditeur Libre Office. Un fichier partagé dans NUAGE permet un travail collaboratif (les invités peuvent modifier le fichier). NUAGE peut être synchronisé avec votre PC grâce à l'application [Nextcloud.](https://nextcloud.com/fr/install/) NUAGE est un cloud sécurisé et vos données sont hébergées sur le serveur académique. C'est une alternative sûre aux autres clouds qui hébergent les données sans respecter la RGPD (règlementation en matière de protection des données en vigueur dans l'Education Nationale) *à éviter : Drive pour Google, One Drive pour Microsoft, Icloud pour Apple*...

#### **Première connexion et création de l'accès à NUAGE**

- A l'aide de votre navigateur internet Firefox ou Chrome, rejoindre la page <https://portail.apps.education.fr/>
- Se connecter :

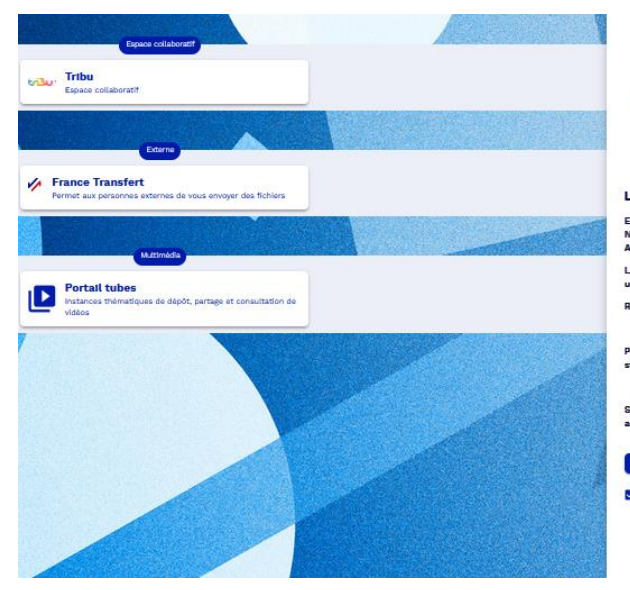

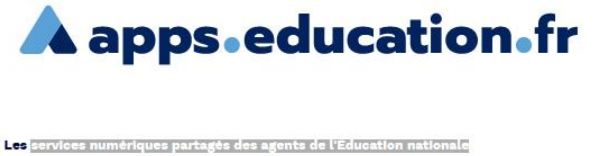

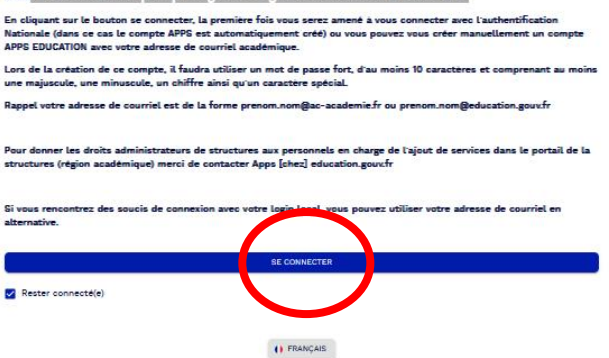

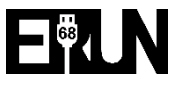

- Cliquer sur la vignette :

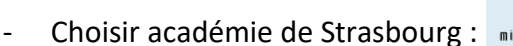

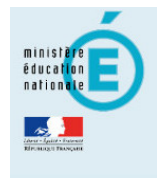

S'identifier avec<br>Authentification<br>Éducation Nationale

**M** Choisissez votre quichet d'authentification

Valide  $\mathbf{v}$ 

Academie Strasbourg

- Vous pouvez à présent vous connecter au portail apps.education avec vos identifiant + mot de passe habituels…

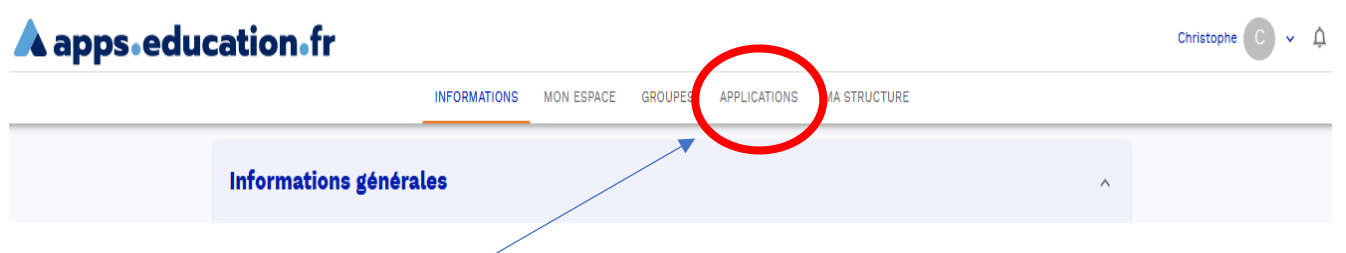

- Sélectionner APPLICATIONS
- Les liens vers les 14 applications qui sont à votre disposition s'affichent :

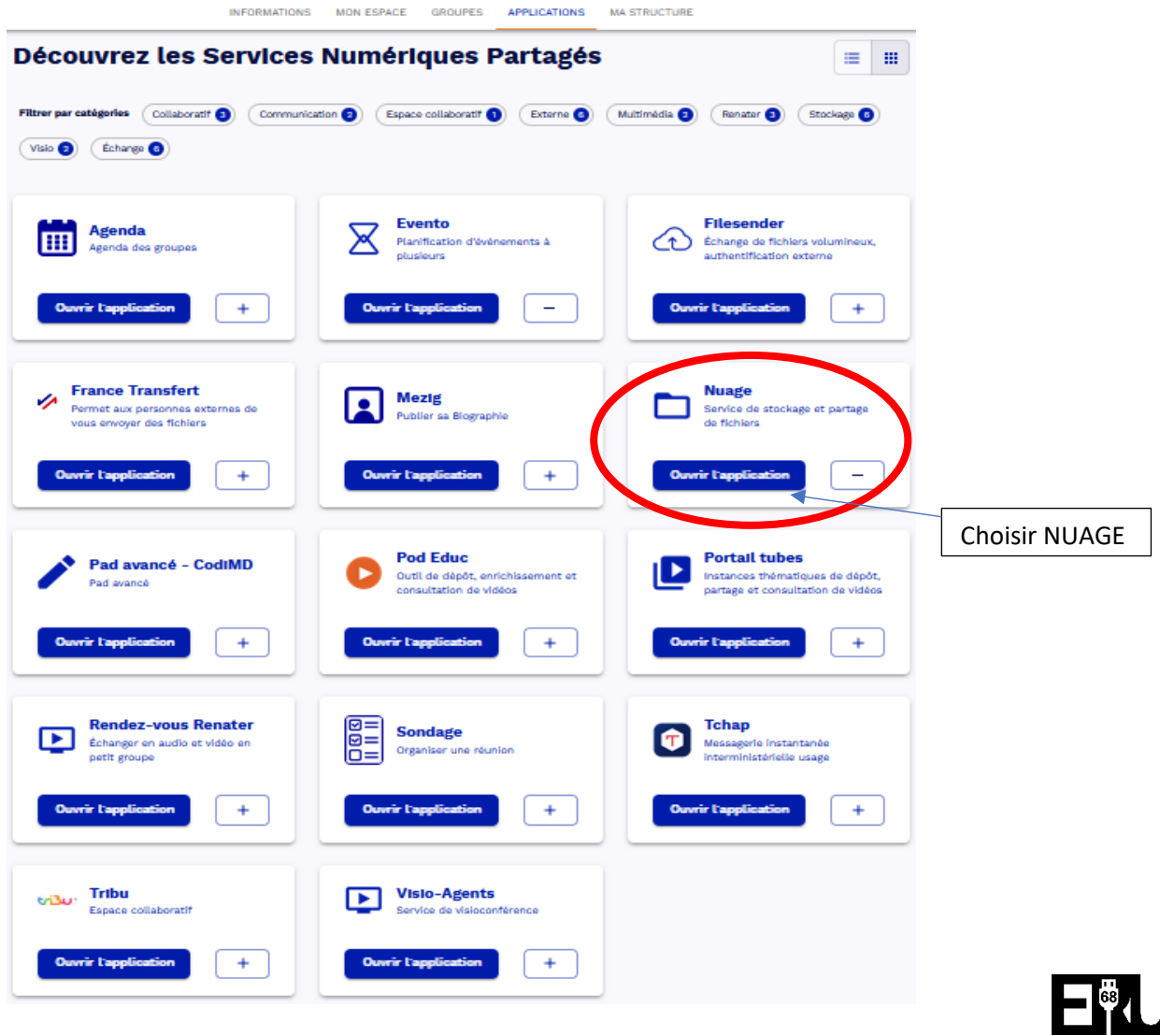

- **Vous êtes à présent connecté à votre cloud NUAGE !**
- **Conseil** : ajouter cette page à vos favoris en cliquant sur l'étoile de la barre du navigateur. Vos prochaines connexions à NUAGE pourront se faire en un seul clic !

## **Comment utiliser son cloud NUAGE ? Mise en pratique**

1. **Créer un dossier** : cliquer sur l'icône **+**, puis **Nouveau dossier** - Nommer le dossier et cliquer sur la flèche. Votre dossier est créé !

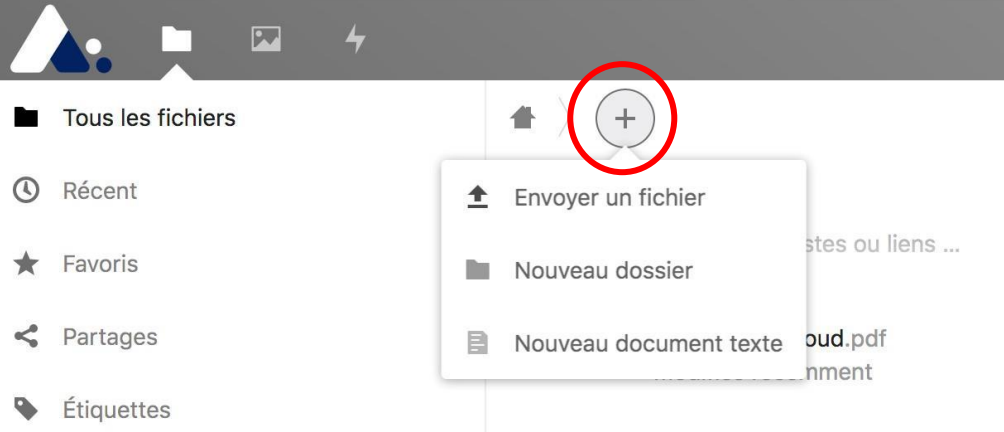

2. **Créer un document** : cliquer sur l'icône **+**, puis **Nouveau document.** Nommer le document et cliquer sur la flèche. Le document s'ouvre avec l'éditeur LibreOffice. **Pour fermer le document, cliquer sur la croix. L'enregistrement de vos modifications est automatique.**

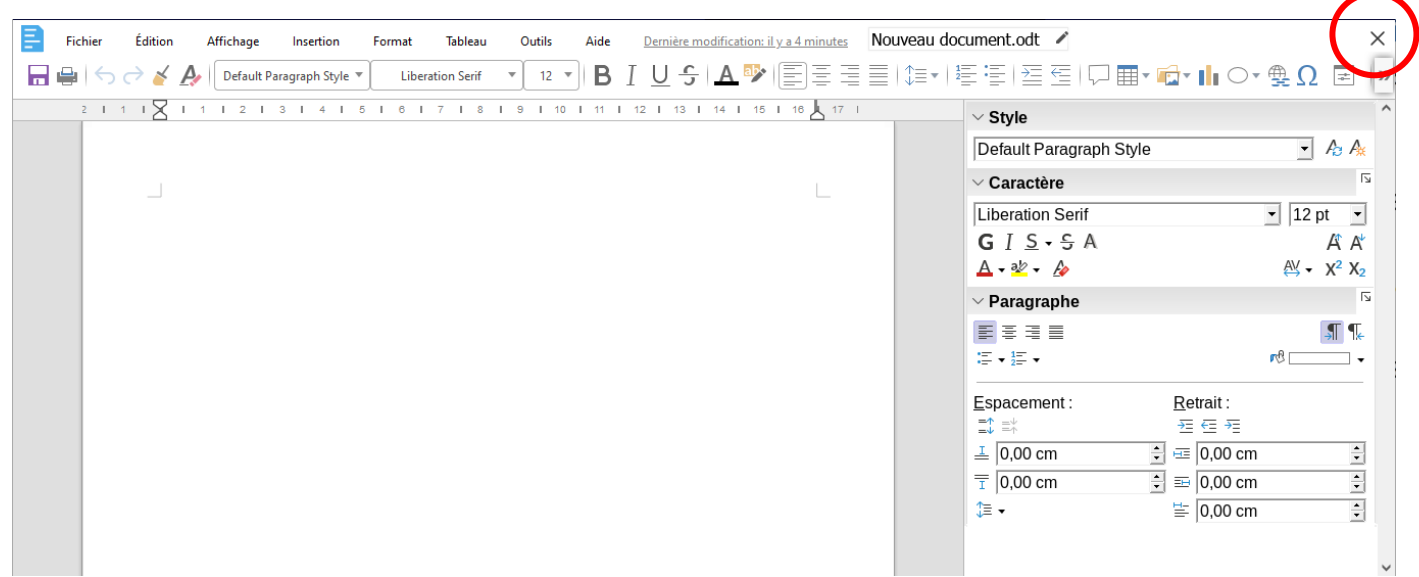

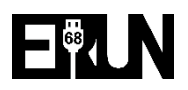

**Pour partager un** document .odt **créé dans nuage, cliquer sur fichier/partager. Vous pourrez récupérer le lien de partage ou renseigner l'onglet « autres utilisateurs » :**

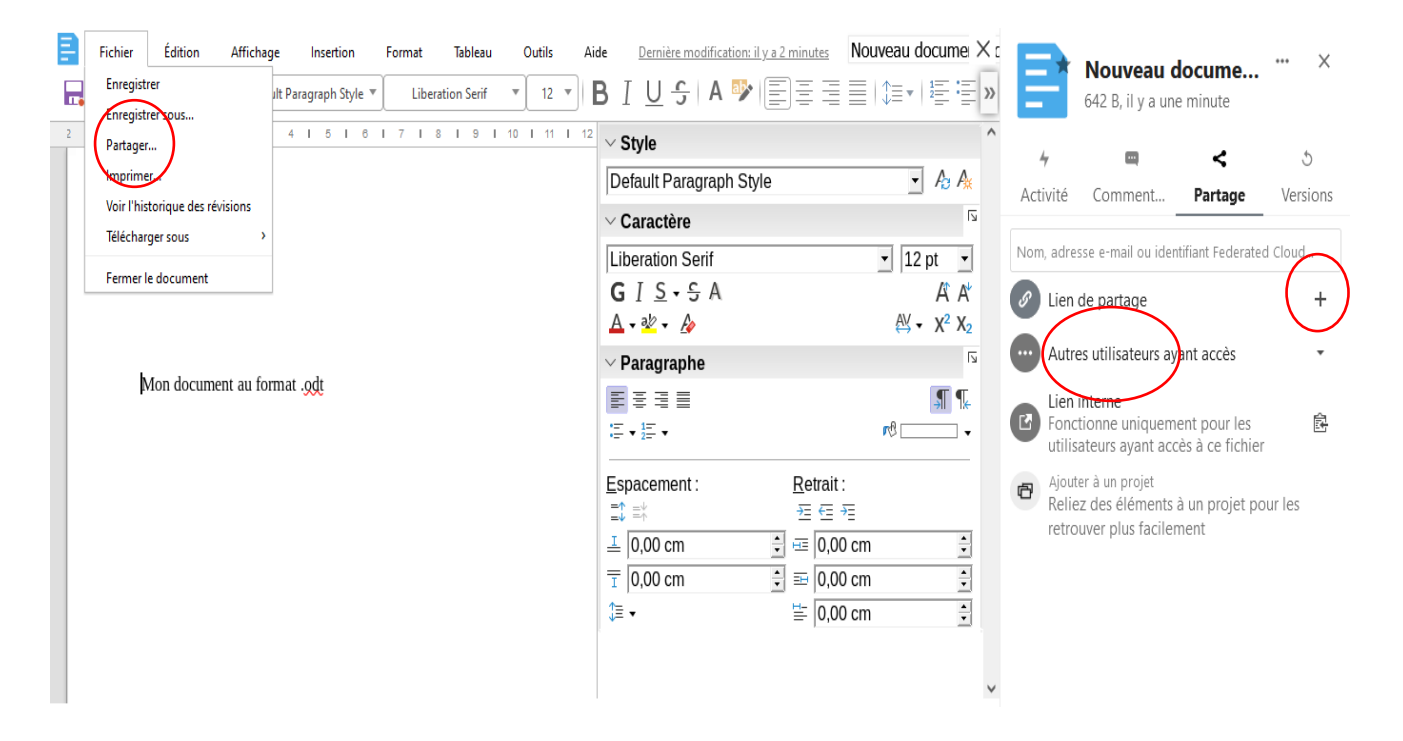

3. **Ajout de dossier ou de fichier dans NUAGE** : cliquez sur l'icône **+**, puis **Envoyer un fichier.** Votre explorateur de fichier s'ouvre et vous pourrez sélectionner votre fichier qui s'enregistrera dans NUAGE. Il est également possible de simplement **glisser/déposer** vos fichiers ou vos dossiers depuis l'explorateur de fichier du PC vers NUAGE *(très pratique pour sélectionner plusieurs fichiers ou dossiers en même temps).*

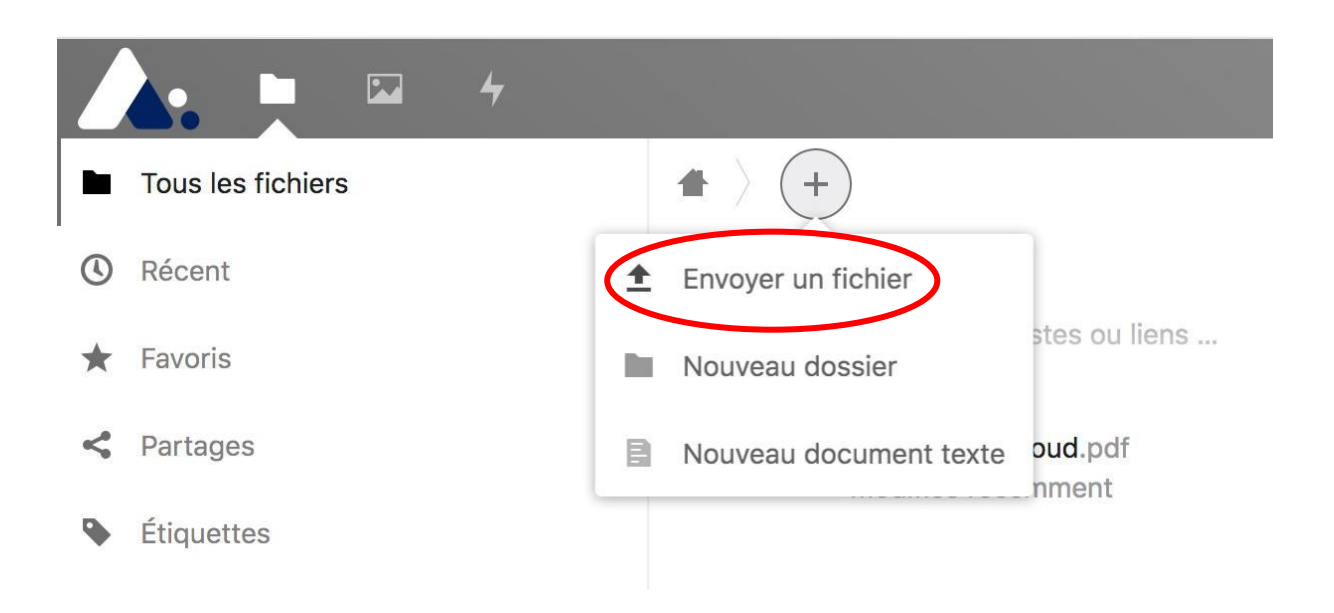

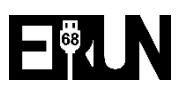

➔ **Astuce** : je peux ajouter des fichiers avec **glisser/déposer**. Pour cela, j'affiche simultanément sur mon écran la fenêtre de mon explorateur de fichier et la fenêtre de mon navigateur :

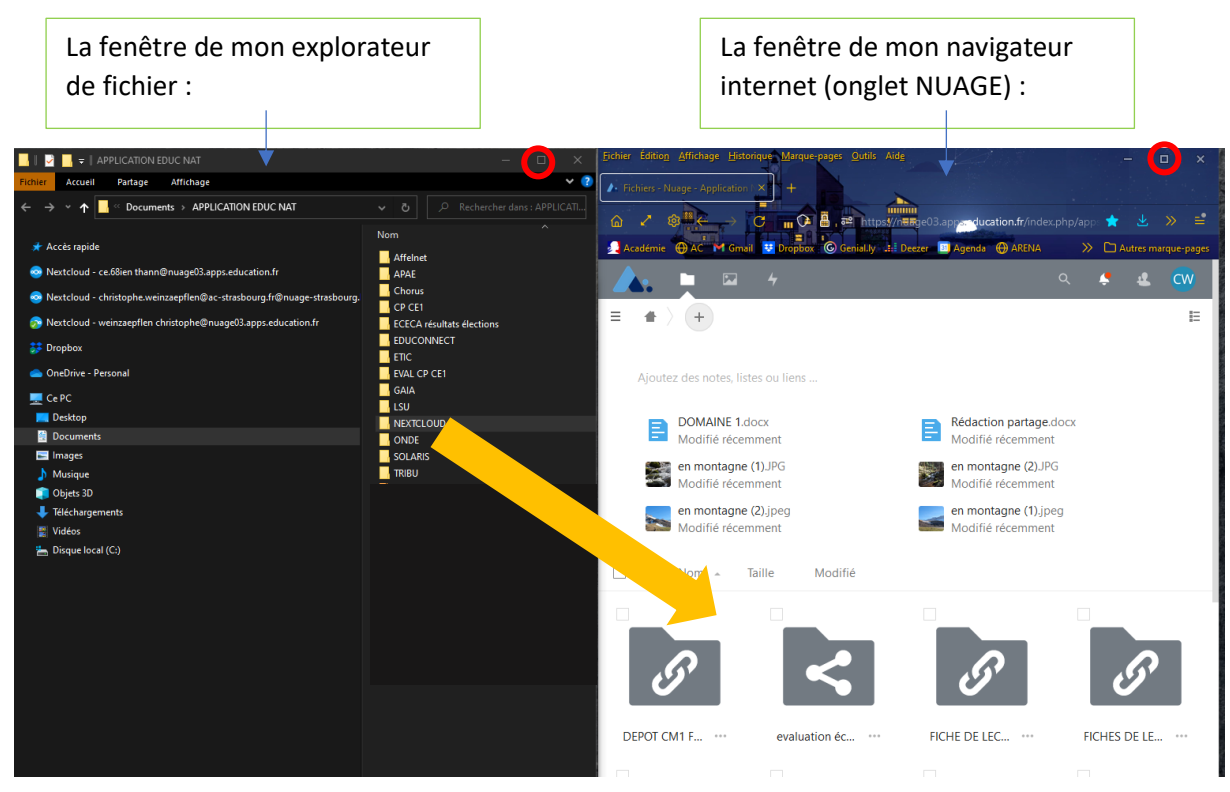

Je peux ainsi glisser mes fichiers ou mes dossiers de l'explorateur vers NUAGE…

## **Comment partager un fichier ou un dossier ? Mise en pratique**

- **1. Partage d'un fichier par lien pour une lecture seule :**
- Sélectionner un fichier et cliquer sur le symbole **Partage** puis sur + à droite de **Lien de partage** :

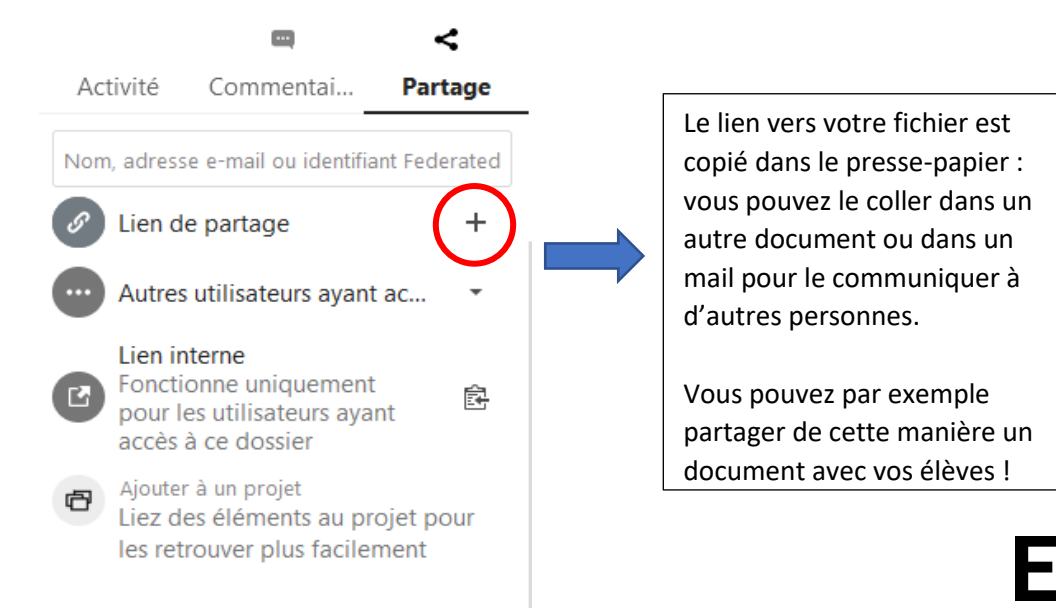

- À tout moment, vous pourrez récupérer le lien de partage en cliquant sur le symbole ci-dessous :

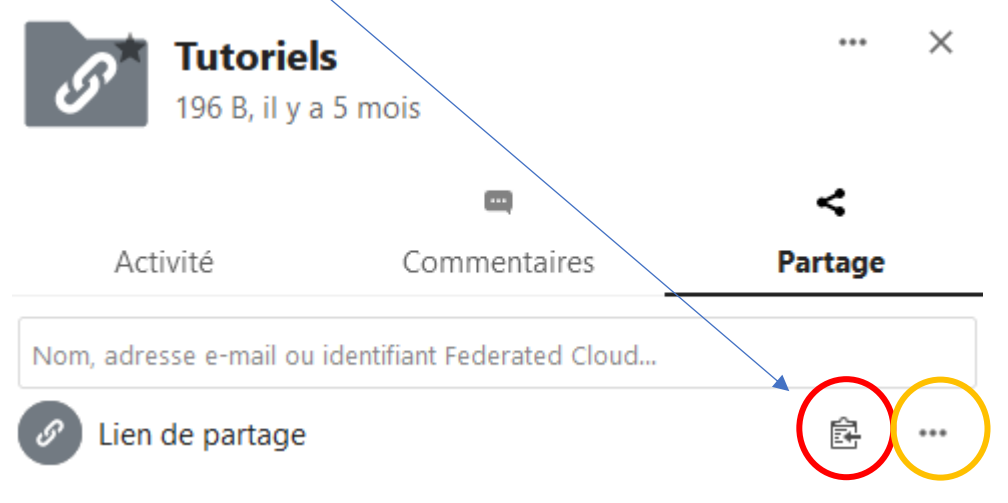

- En cliquant sur les …vous accédez au réglage du partage :

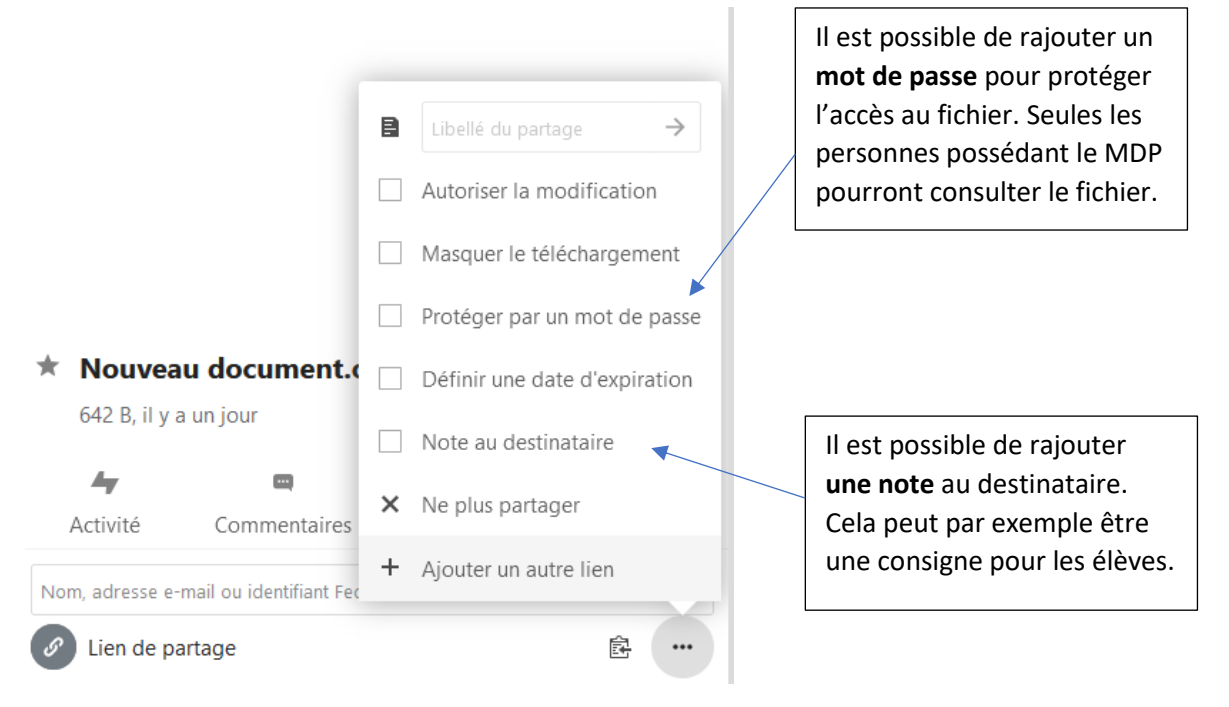

- **2. Partage d'un dossier :**
- Sélectionner un dossier et cliquer sur le symbole **Partage** puis sur + le à droite de **Lien de partage** (même procédure que pour un fichier).

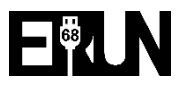

En cliquant sur les ... vous accédez aux réglages du partage :

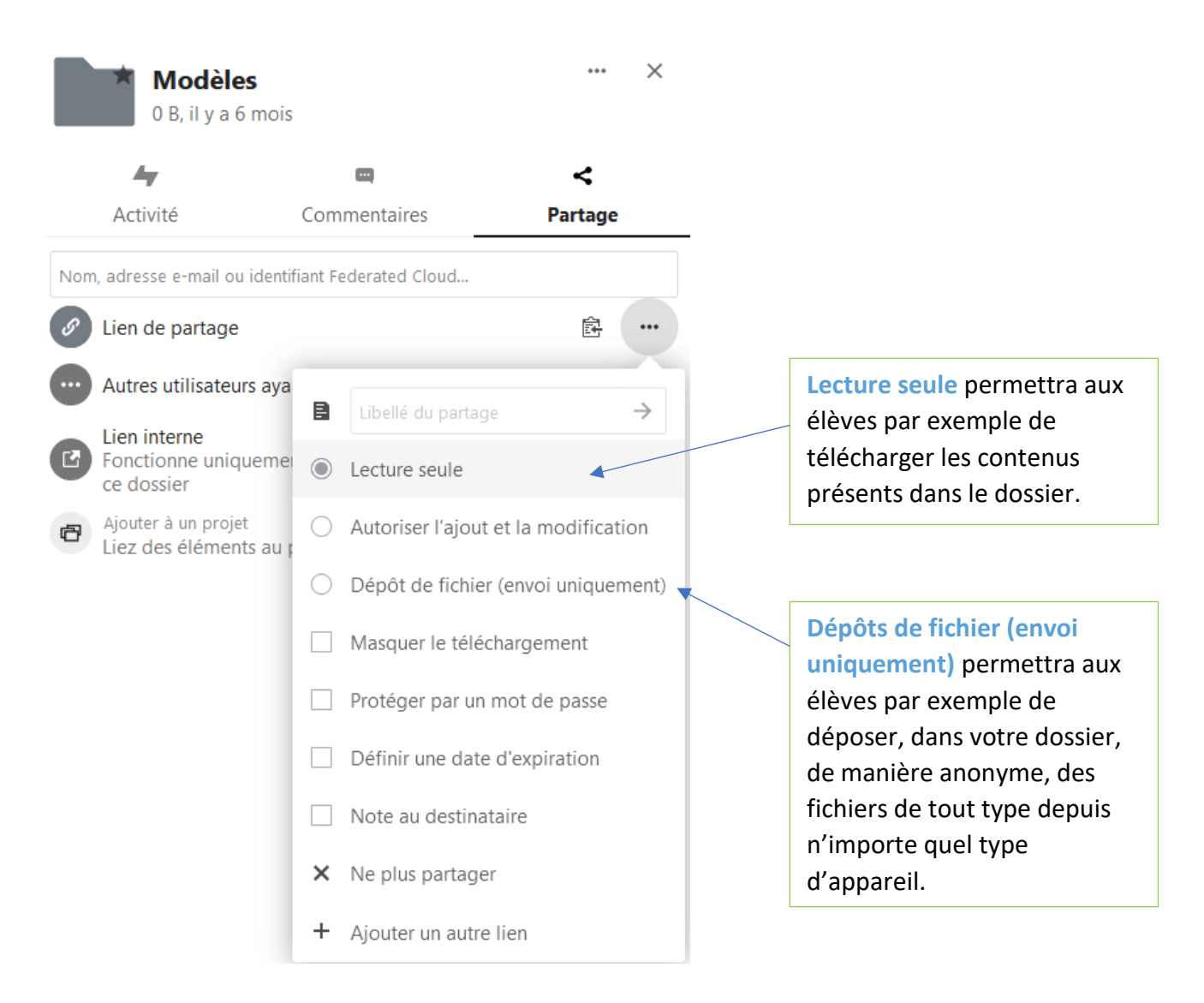

#### *3. Cas concret :*

Je souhaite que mes élèves puissent télécharger des fichiers en classe ou à leur domicile.

*Exemple : Une fiche de travail pour les congés Une leçon ou trace écrite Un texte de lecture…*

Dans mon NUAGE, je crée les dossiers nécessaires pour y enregistrer mes documents. Chaque dossier est partagé comme indiqué dans le point 2.

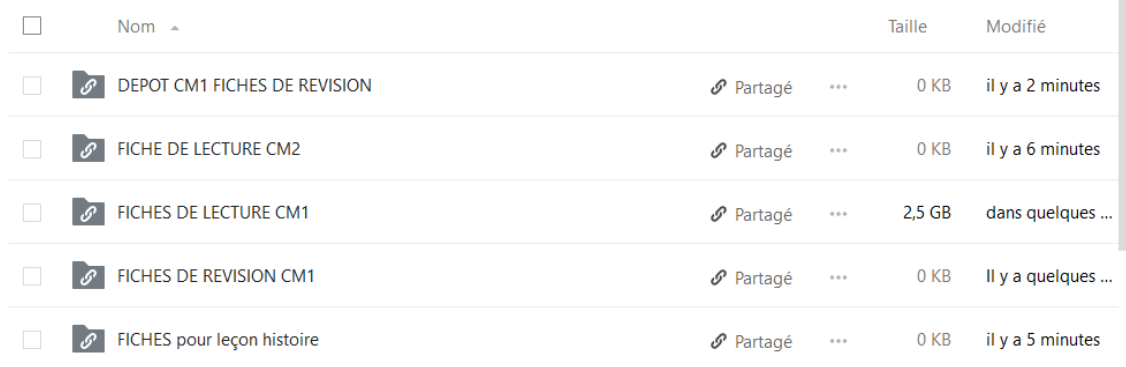

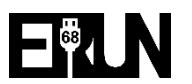

Je communique les liens d'accès aux dossiers à mes élèves :

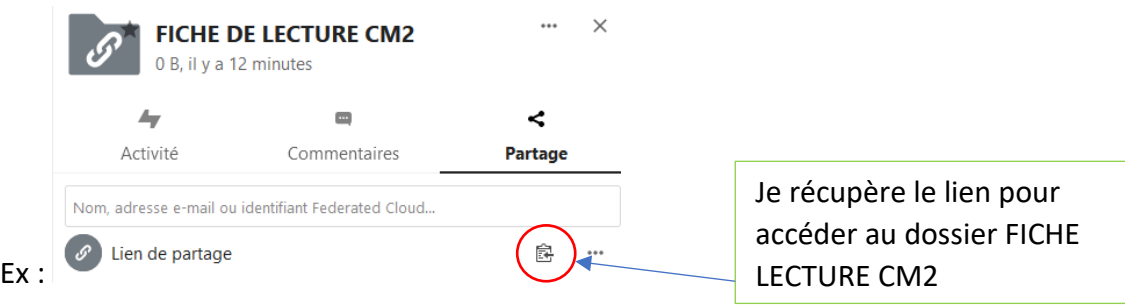

Je souhaite que mes élèves puissent déposer une fiche de travail dans le dossier DEPOT CM1  $\rightarrow$  je sélectionne donc le dossier pour régler ses propriétés :

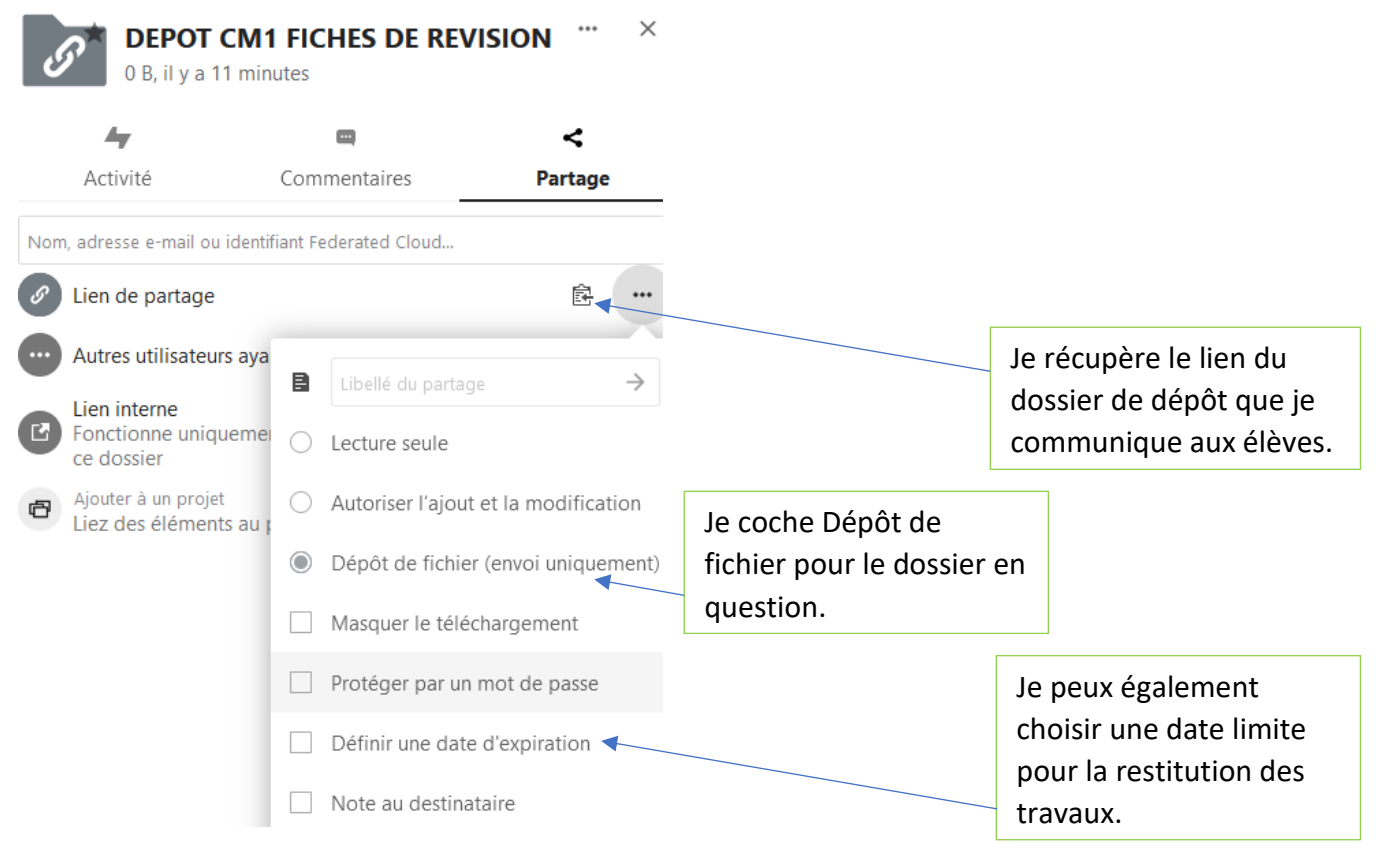

Tous les élèves disposant du lien pourront enregistrer leur fichier dans le dossier DEPOT. Dans le dossier de dépôt, les élèves ne verront pas ce qui a déjà été rendu par leurs camarades.

La capture ci-contre montre ce que les élèves verront à l'écran : le nom de l'enseignant, le nom du dossier partagé, ainsi qu'une note que vous aurez éventuellement saisie dans les réglages du partage apparaîtront.

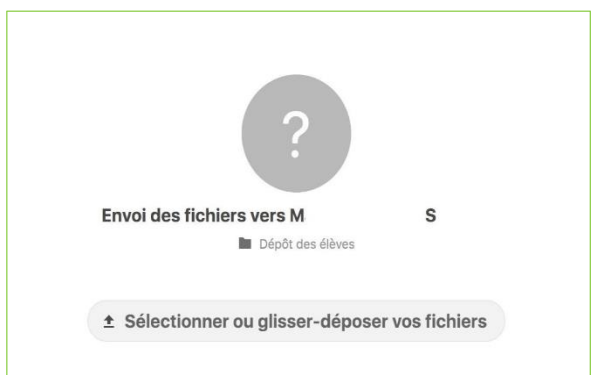

### **SÉCURISATION DE VOS DOSSIERS PARTAGÉS**

1. Attention : ouvrir un dossier partagé en dépôt de fichiers peut poser des problèmes de sécurité, il est donc opportun de protéger vos dossiers partagés **par un mot de passe**.

2. Vous avez la possibilité de définir également une **date d'expiration** du partage.

3. Vous pouvez laisser une petite note à destination des familles (en utilisant **Note au destinataire**).

4. Tout partage peut être révoqué en cliquant sur **Ne plus partager.** La modification du type de partage ne modifie pas le lien. En revanche, le fait de révoquer un partage supprime définitivement ce lien. Dans ce cas, vous obtiendriez un nouveau lien de partage différent si vous décidiez de le partager à nouveau.

5. Les espaces ouverts aux dépôts doivent avoir une durée de vie limitée dans le temps. Tout contenu inapproprié (contraire à la loi) devra être signalé.

6. Pensez à effectuer un nettoyage régulier des dossiers ouverts en lecture.

7. Il vous est rappellé que les productions des élèves sont des données personnelles qu'il convient de sécuriser au mieux. Soyez vigilant.

8. Quoi qu'il en soit, **vous ne devriez pas y héberger de documents contenant de quelconques données personnelles d'autrui** (toute information se rapportant à une personne physique identifiée ou identifiable).

Dans le cas où vous voudriez **malgré tout** pouvoir stocker l'image, la voix de vos élèves (images, vidéos, enregistrements sonores), dans **Nuage**, **il faudrait avoir obtenu de leurs responsables légaux l'autorisation adéquate précisant que ces données pourraient être amenées à être stockées en ligne sur le cloud de l'Education Nationale, de manière sécurisée en précisant le lien : <https://nuage03.apps.education.fr/> ou [https://nuage02.apps.education.fr/.](https://nuage02.apps.education.fr/)**

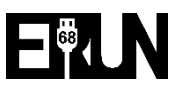

## **Installer le client de synchronisation NEXTCLOUD sur votre poste de travail**

Cette application va vous permettre de synchroniser l'ensemble des documents et dossiers présents sur votre NUAGE avec ceux présents sur votre ordinateur. Dès qu'une modification sera apportée sur l'un, elle sera répercutée sur l'autre.

De plus, votre NUAGE apparaitra dans l'explorateur de fichier de votre PC et vous y aurez un accès direct sans devoir passer par le navigateur internet.

1. Télécharger le client correspondant à votre système à cette adresse :

#### **<https://nextcloud.com/install/> :**

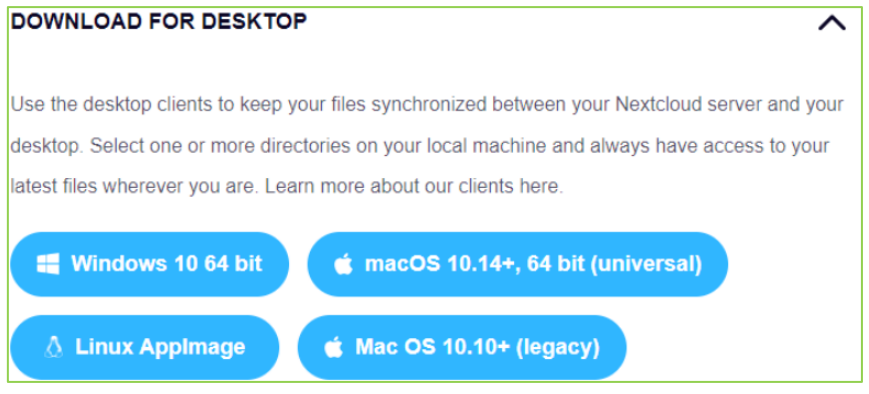

Après installation, votre PC va redémarrer.

- Se connecter à Nextcloud 2. **Lancer l'application Nextcloud et cliquer**
- 3. **Indiquez l'adresse du serveur** : [https://nuage03.apps.education.fr](https://nuage03.apps.education.fr/)

Vous serez alors redirigé vers la page web de connexion à votre compte dans votre navigateur internet par défaut.

- 4. Cliquer sur Se connecter  $\rightarrow$  puis sur Authentification Nationale
	-
- 5. Sélectionner votre guichet (**Strasbourg**), et renseignez vos **identifiants académiques** traditionnels.
- Autoriser l'accès  $\rightarrow$ 6. Cliquer sur
- 7. Sélectionner l'option qui vous convient (*il est conseillé de choisir « Tout synchroniser depuis le*
- Connexion *serveur »*) puis cliquez sur

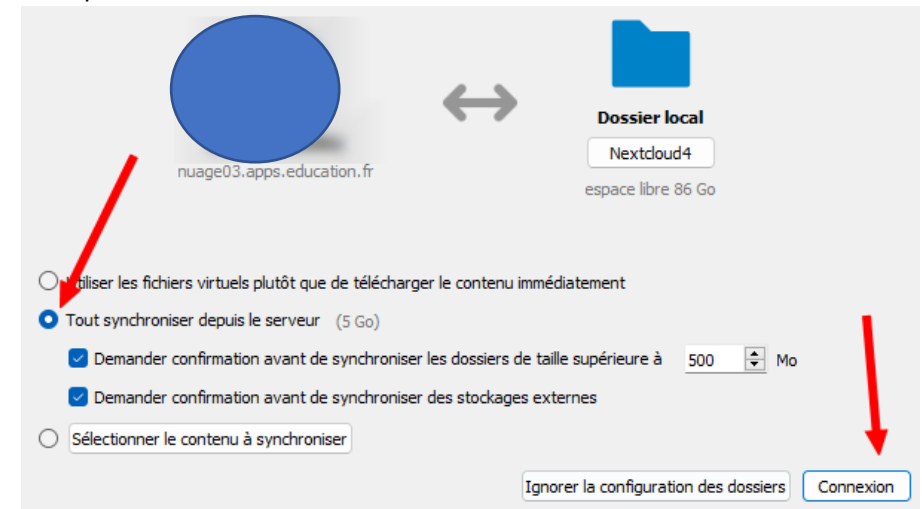

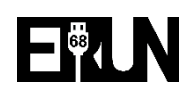